# **Banca dati Turismo Toscana: la guida**

La Banca dati Turismo, sviluppata sulla piattaforma software **OpenSource Pentaho**, permette di fare interrogazioni dinamiche, attraverso la scelta delle seguenti variabili:

- **variabili di misura**: **arrivi e presenze** per i cubi del "**Movimento**", esercizi, letti e camere per il cubo delle "**Strutture ricettive**";
- **variabili di classificazione**: riferimento temporale, tipologia ricettiva, provenienza dei clienti, ambito territoriale e risorsa turistica, a seconda del cubo selezionato.

**Compatibilità browser**. L'uso della piattaforma Pentaho è compatibile con i seguenti browser e relative versioni:

- 1. **Apple Safari** 5.x, 6.x, 7.x (solo su OSX)
- 2. **Google Chrome** 34, 35; 3
- 3. **Microsoft Internet Explorer** 8 11, 4
- 4. **Mozilla Firefox 29 & 30:** il supporto è garantito anche per le versioni precedenti

Ecco come funziona la **consultazione dei dati della banca dati**:

### **Accesso alla banca dati**

Puoi accedere alla Bancadati Turismo (BDT) della Toscana, cliccando su >>> pagina di interrogazione

La schermata iniziale si presenta così come vedi nell'immagine sottostante:

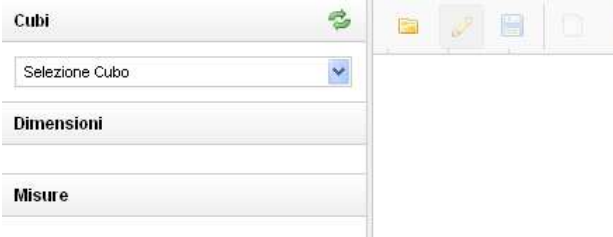

# **Selezione del cubo e definizione della query**

Passo 1. **Cliccare sul pulsante che apre la listbox Cubi** e scegliere, fra i **tre cubi disponibili** - **Movimento dei clienti (di dettaglio regionale), Movimento dei clienti (di dettaglio subregionale), Strutture ricettive** - quello adatto alle analisi di proprio interesse (nell'esempio qui proposto la scelta ricade su Movimento dei clienti)

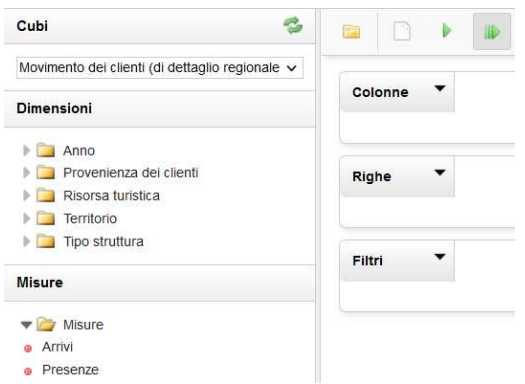

**Una volta selezionato il cubo** (nell'esempio "Movimento dei clienti (di dettaglio regionale)"), compariranno nei box sottostanti le **dimensioni** (anno, provenienza dei clienti, ambito territoriale, etc..) e le **misure** (arrivi, presenze per i cubi sul movimento, esercizi, camere e letti per il cubo sulle strutture) previste per le analisi possibili.

Passo 2. Cliccare sulle icone **delle variabili di classificazione** (dimensioni) e di analisi (misure), per visualizzare l'elenco delle possibilità.

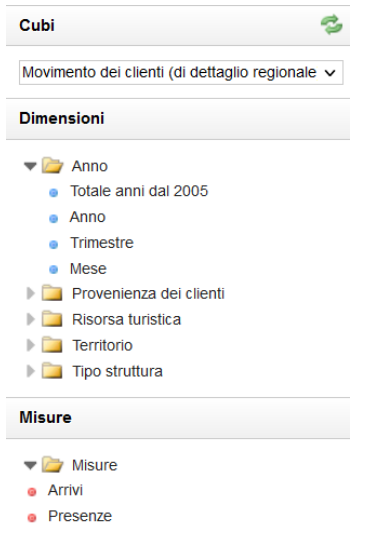

Passo 3. **Posizionarsi sulle dimensioni e misure** scelte e **trascinarle nei box delle colonne e delle righe**. Per eseguire **una query valida** è necessario posizionare **almeno una dimensione ed una misura** rispettivamente **nei box delle colonne e delle righe**.

La query verrà eseguita in automatico al termine del posizionamento.

**Esempio**: se si vogliono visualizzare **i dati relativi a arrivi e presenze per anno**, è sufficiente **trascinare la dimensione ANNO** nel box delle righe e le **due misure**, **ARRIVI e PRESENZE**, nel box delle colonne:

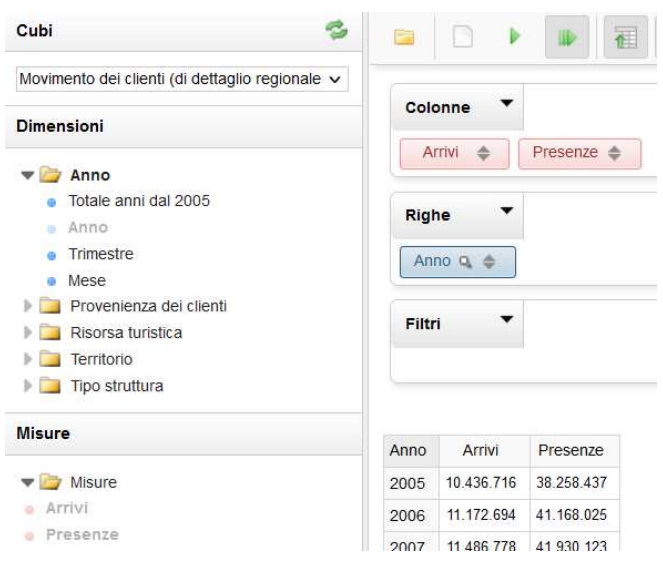

#### **Gestione dei filtri**

**Per ogni interrogazione** la piattaforma Pentaho offre la possibilità di **impostare delle condizioni ulteriori**. I filtri possono essere impostati utilizzando in alternativa **il box dei Filtri o la lente di ingrandimento** che compare vicino al nome delle dimensioni<sup>.</sup>

I risultati che si ottengono dall'applicazione delle due modalità, tuttavia, sono diversi:

- il **box Filtri implica l'utilizzo di una nuova variabile dimensionale**, non compresa fra quelle utilizzate in righe o colonne. invece

- la **selezione del filtro attraverso l'uso della lente** d'ingrandimento, consente di **selezionare specifiche modalità** della variabile di dimensione.

In entrambi i casi, per filtare, si apre una pagina che consente di selezionare le modalità della variabile in esame.

**Esempio**: selezione dell'anno 2010 dalla lente d'ingrandimento della dimensione ANNO

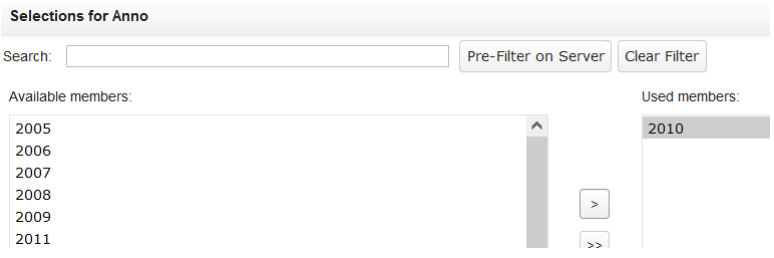

**Esempio**: selezione della risorsa Balneare dalla dimensione RISORSA TURISTICA inserita nel box "Filtri"

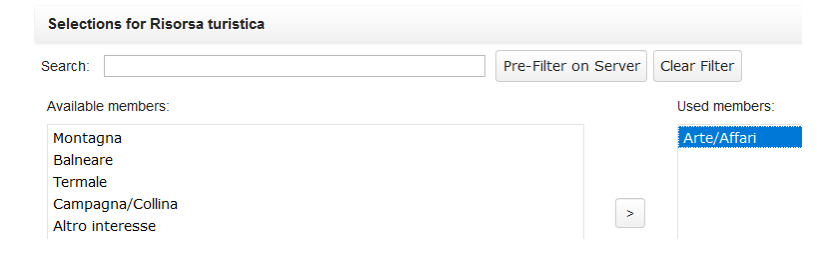

**Esempio**: arrivi e presenze relativi all'anno 2010 per la risorsa turistica Balneare

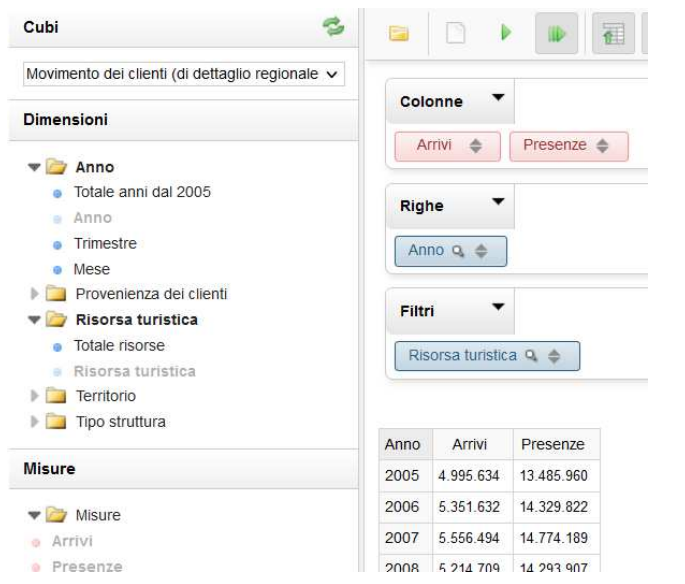

### **Avvertenze**

1) per avere informazioni corrette sul fenomeno in analisi è indispensabile selezionare **sempre la variabile ANNO come filtro o dimensione**

2) le misure esercizi, camere e letti rappresentano una media annuale, sogetta ad arrotondamento.

## **Esportazione dei risultati**

Una volta ottenuto il risultato della query in forma tabellare, è possibile:

- **esportare la tabella**, anche in formato rielaborabile, attraverso le seguenti **icone in alto a destra** ;
- **trasformare la visualizzazione tabellare in grafici**, attraverso l'icona **Chart Mode** in alto a destra.